## **Jing and Sharing via Screencast**

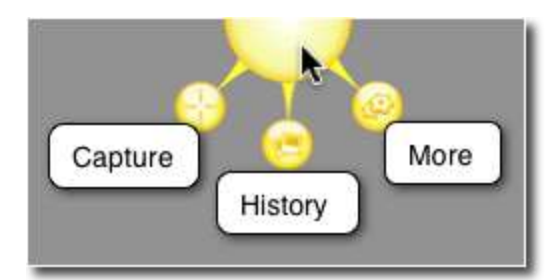

## **First Time on JING?**

## **Make an Embed Hot key:**

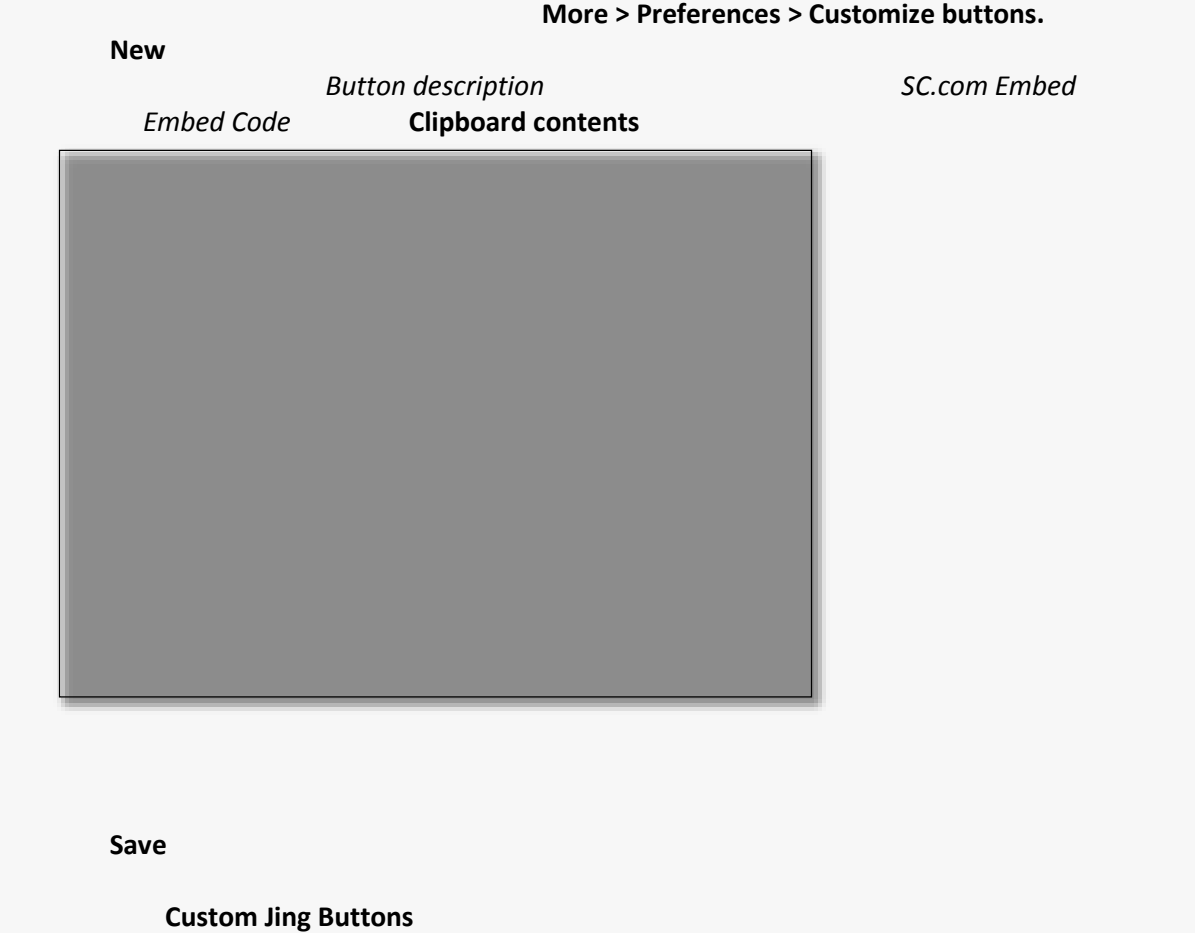

## **Okay, Ready?**

**Taking your first capture:**

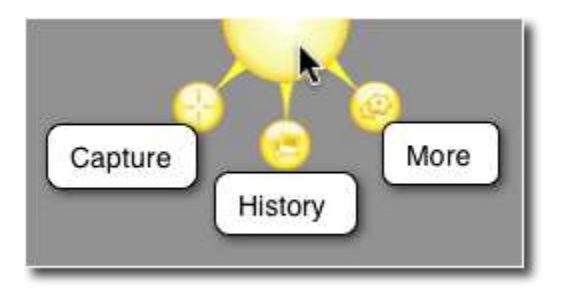

- **Capture**
- History
- The one with the two gears is **More**. There are many settings you can change in **More**.

**Capture** 

- $\bullet$  you can select a window, part of a window, or click and drag the cross hairs to select and drag the cross hairs to select and drag the cross hairs to select a region.
- Hold the **<Ctrl>** key or **<Shift>** key as you drag to snap to standard dimensions. Holding **Ctrl** locks
- to a standard 4:3 aspect ratio and **Shift** locks to a widescreen ratio of 16:9. Decide if you want to capture an image or video.

**Capture Video** 

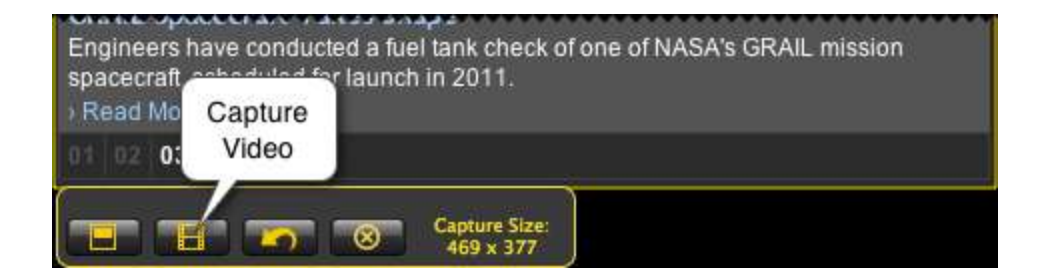

- **e button the Pause** button to gather your thoughts or bring a new window or application into the set of the set of the set of the set of the set of the set of the set of the set of the set of the set of the set of the s
- **Click the Restart** button if you made a blunder and just want to start to start the recording over. The recording over
- **e** Stop

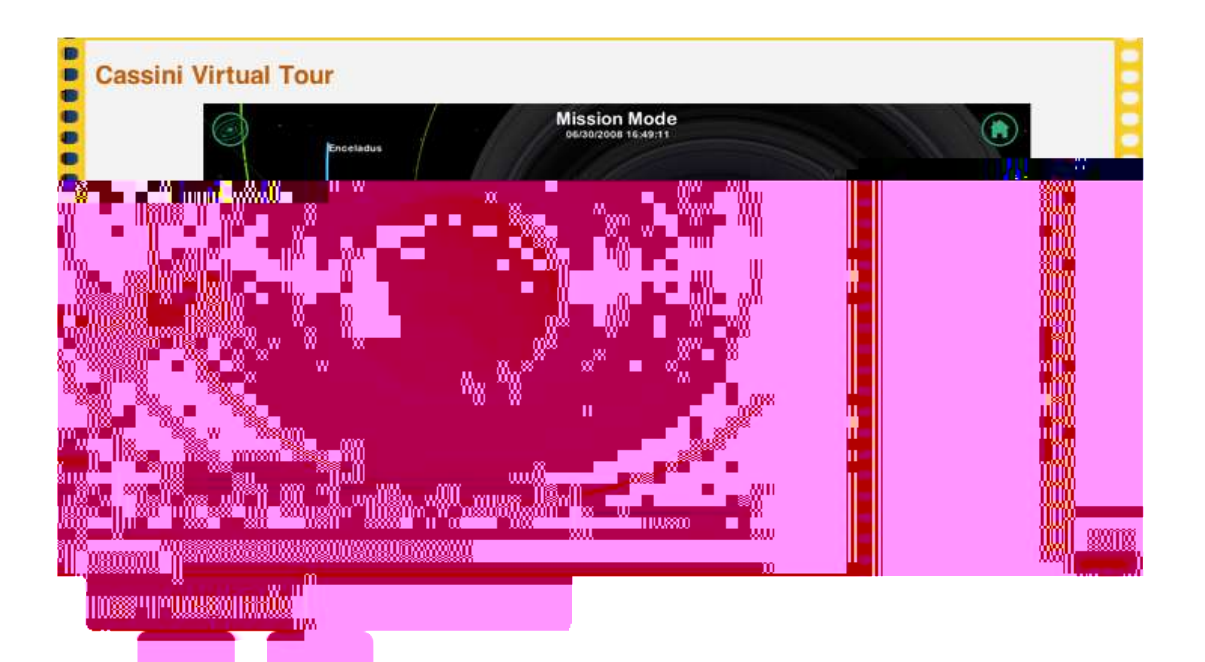

- $\bullet$  Jing records audio (you can mute it though) from the selected device. If the list of device selected devices ever
- $\bullet$  5 minute time limit--it's for short, fast communication; not so much for long tutorials; not so much for long tutorials;
- Jing's videos are best viewed in a Web browser.  $\bullet$   $\bullet$  -just images. The set of  $\bullet$  -just images  $\bullet$

After you are done with your video press the **STOP** button and a preview pane will appear:

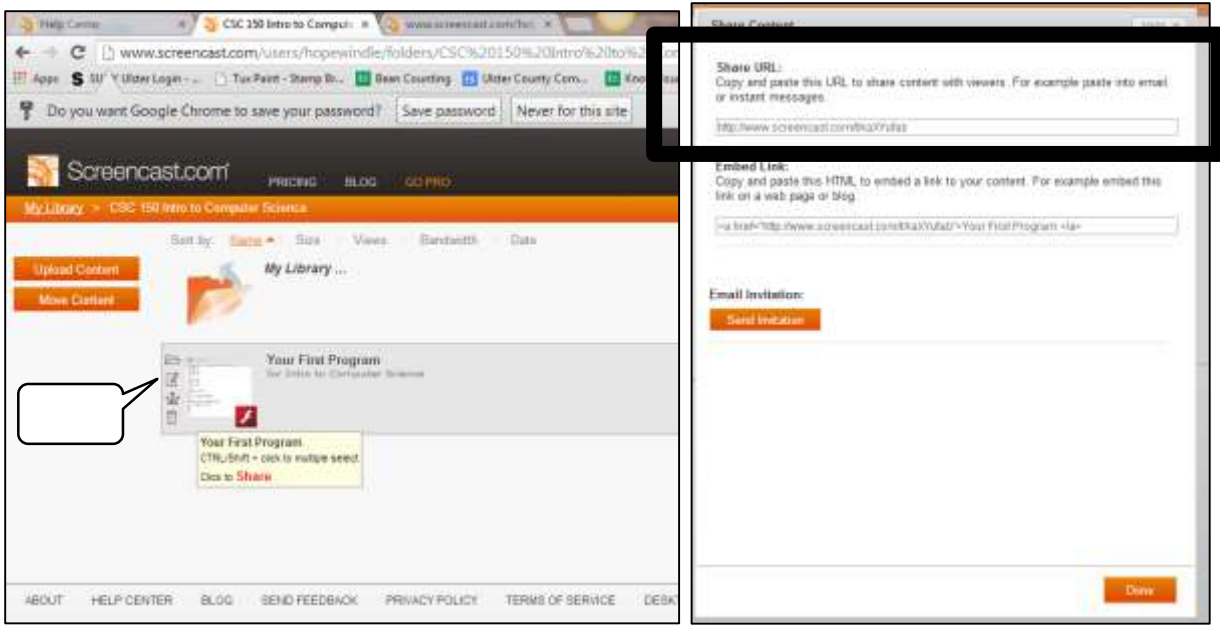